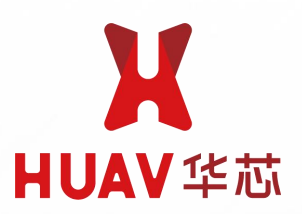

# WIS100 惯性测量单元

Product Data Sheet V1.1

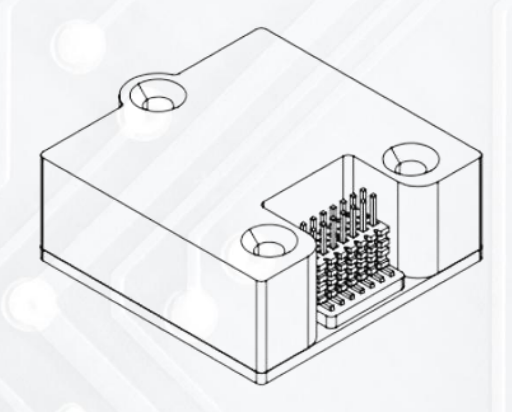

#### WIS100 Product Data Sheet V1.1

目录

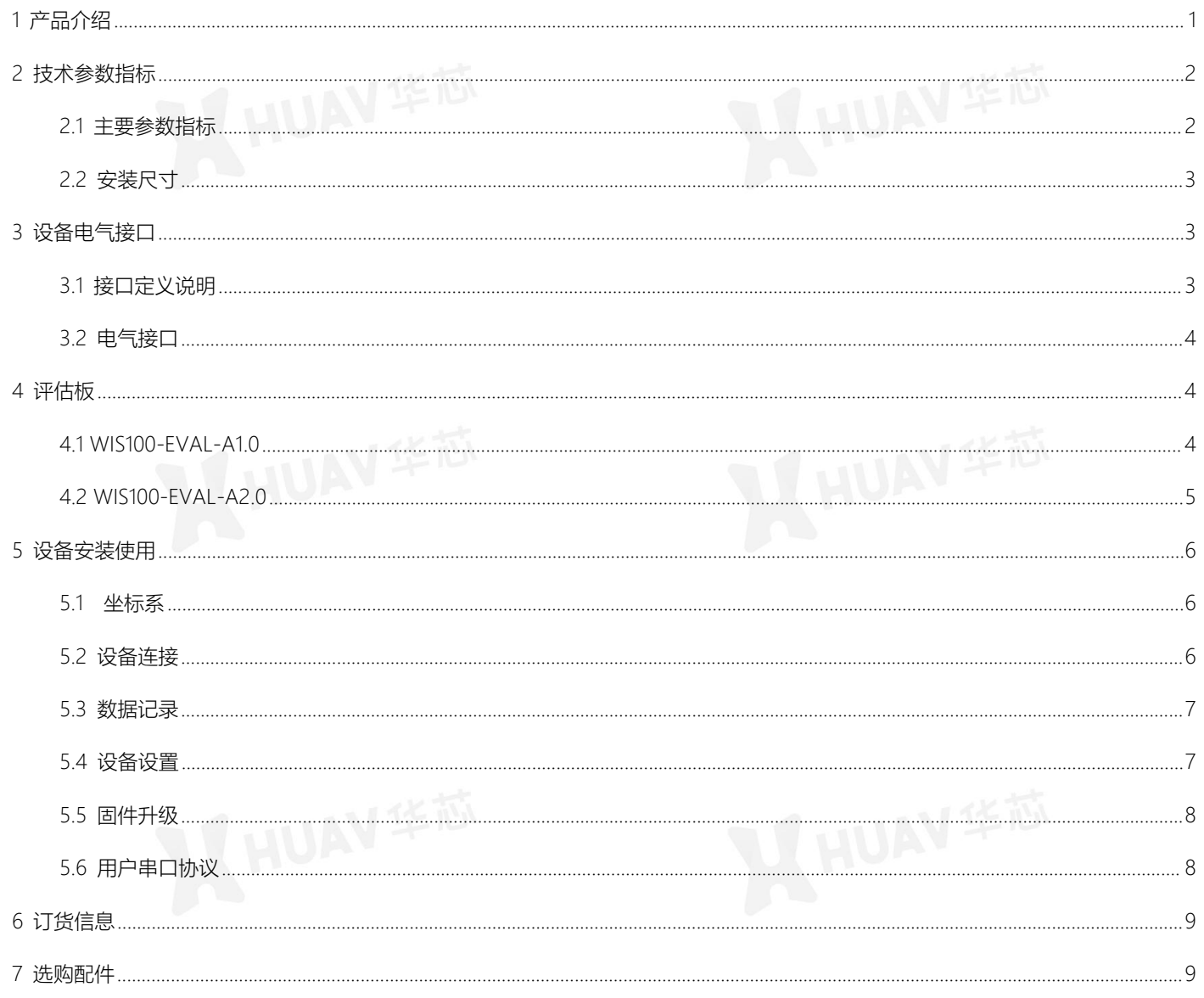

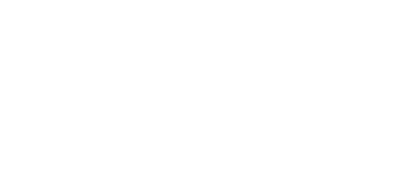

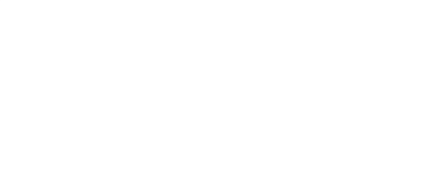

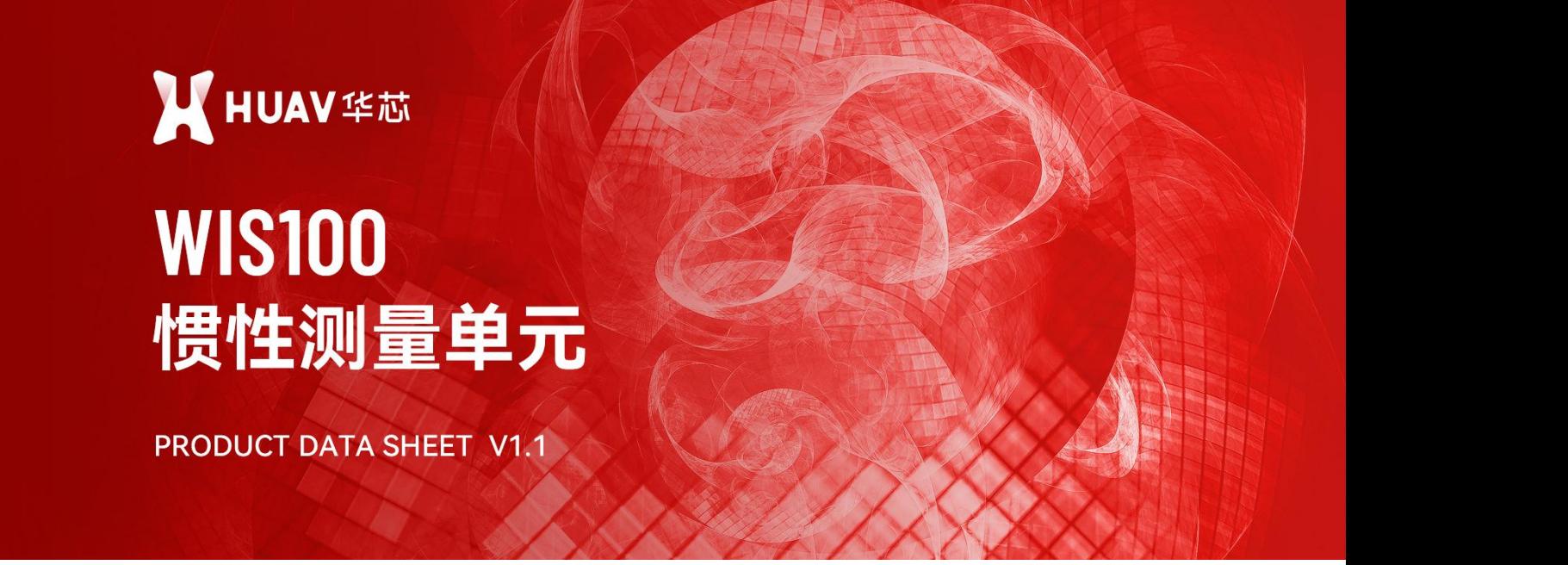

## <span id="page-2-0"></span>**1 产品介绍**

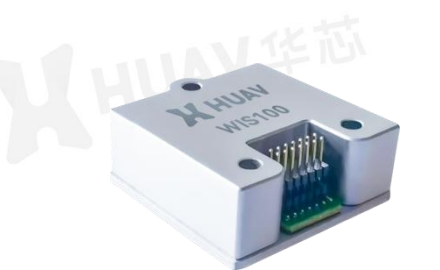

图 1-1 WIS100 惯性测量单元外观

WIS100 系列是华芯自主研发的一款小尺寸 MEMS 惯性测量单元产品。该产品尺寸小、 重量轻、功耗低、稳定可靠;产品经过三轴精密出厂校准,可实现全温度范围内的温度 补偿,能够在宽温环境以及冲击条件中稳定工作;可广泛的应用于地面车辆、机器人、 船舶、水下潜航器等领域。

## HUAV华芯

#### 关键特性

- 自主知识产权安全可控
- 精密出厂校准
- 全温补偿
- 尺寸小
- 抗冲击

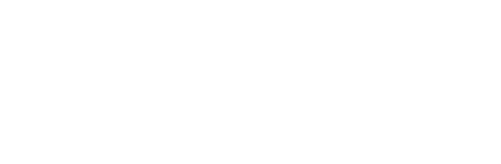

## <span id="page-3-0"></span>**2 技术参数指标**

#### <span id="page-3-1"></span>**2.1** 主要参数指标

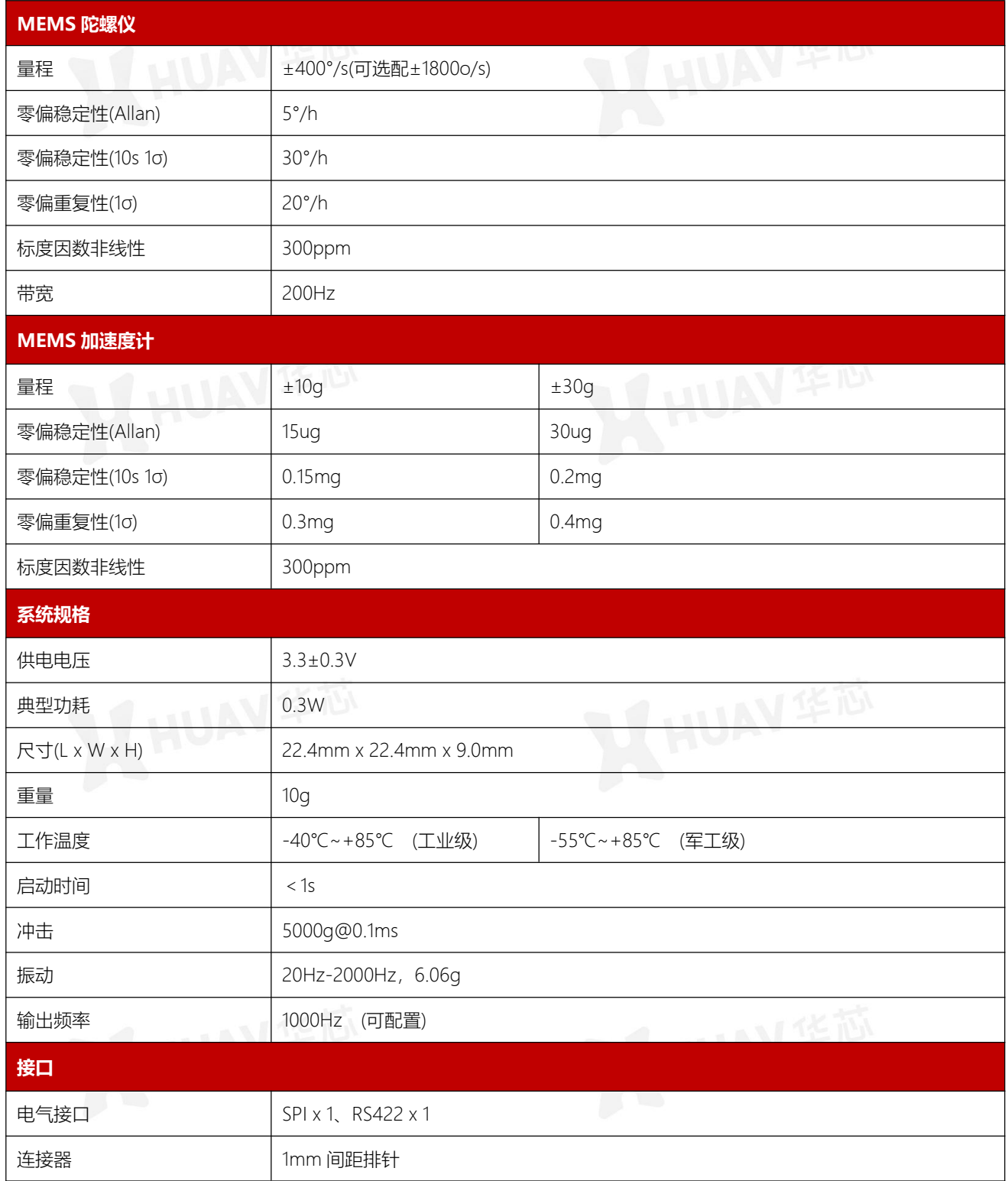

表 2-1 参数指标

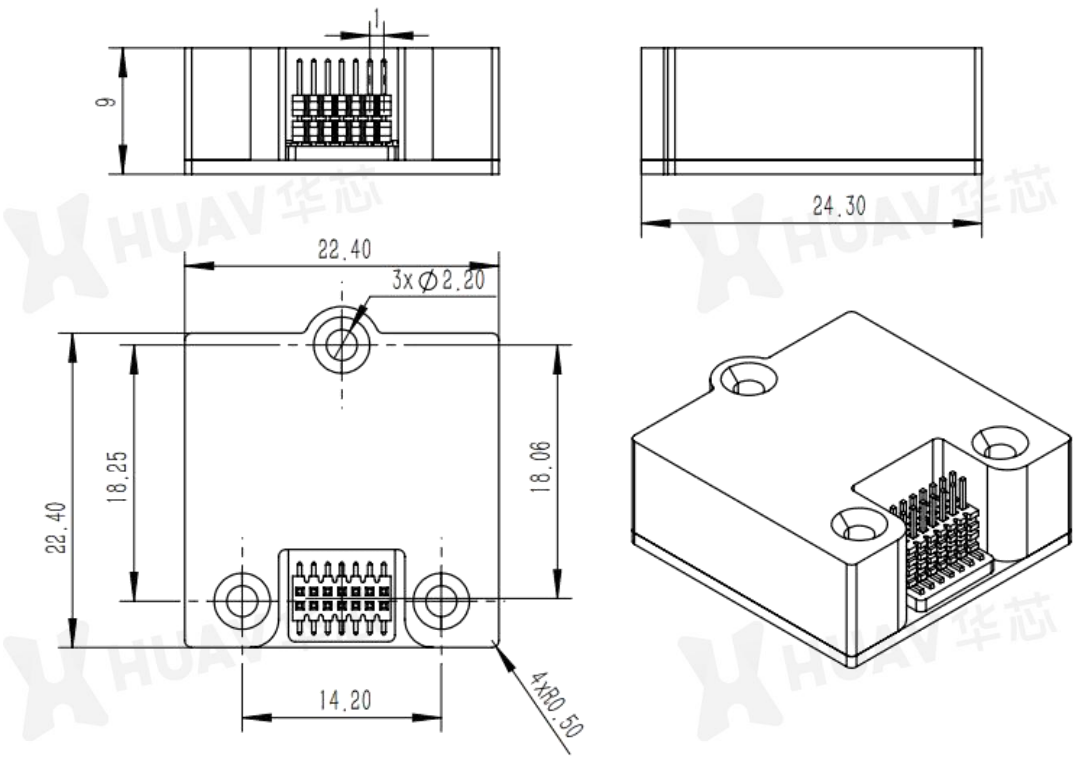

#### <span id="page-4-0"></span>**2.2** 安装尺寸 详细尺寸如下图:

图 2-1 WIS100 尺寸图

<span id="page-4-1"></span>**3 设备电气接口** 设备采用双排 1.0mm 间距的 14pin 排针连接器,其中包含了电源及信号接口。

<span id="page-4-2"></span>**3.1** 接口定义说明 接口分布定义如下图:

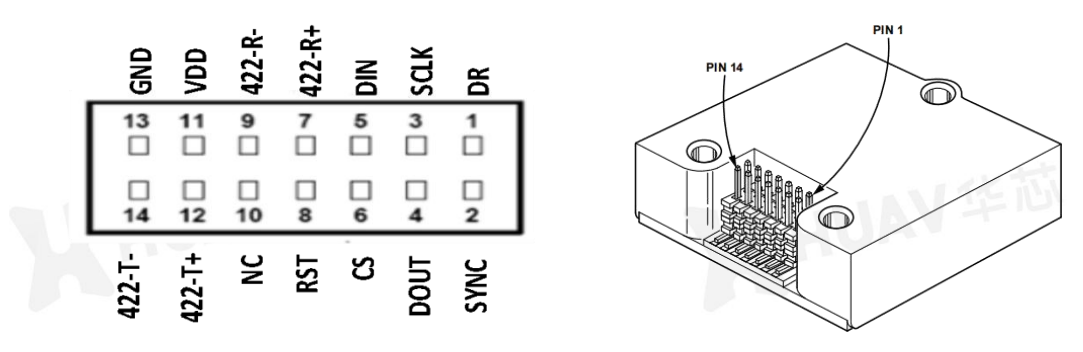

图 3-1 接口信号分布

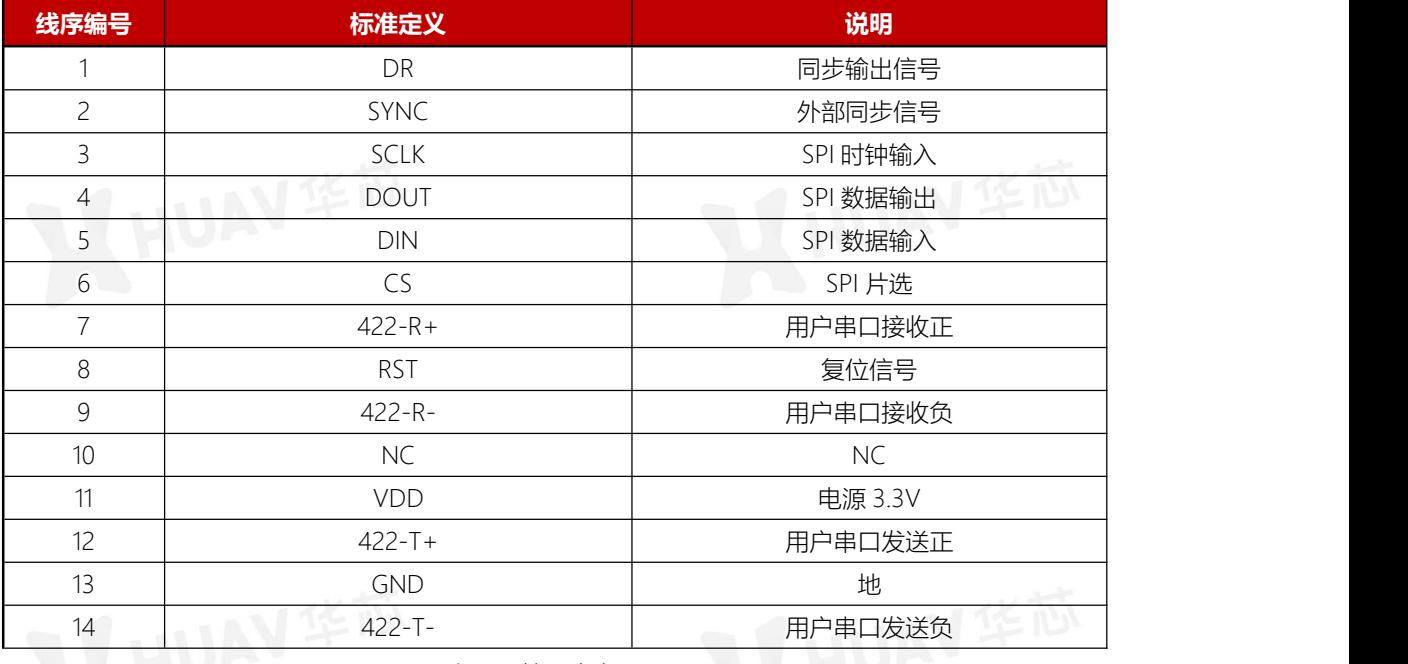

#### <span id="page-5-0"></span>**3.2** 电气接口 信号定义如下表所示:

表 3-1 接口定义

## <span id="page-5-1"></span>**4 评估板**

为方便客户快速适配, WIS100 配套了两种规格的评估板, 分别是 WIS100-EVAL-A1.0 和 WIS100-EVAL-A2.0。

## <span id="page-5-2"></span>**4.1** WIS100-EVAL-A1.0

WIS100-EVAL-A1.0 实物如图 4-1 所示。将 WIS100 插 接到评估板背面的 P1 连接器上, 使用 3 颗 M2\*18 的螺 柱对 WIS100 进行固定。

#### 该评估板有两种工作模式。

第一种采用 USB 供电,使用评估板上 USB 转 RS422 的 功能与 WSI100 进行通信, 此时使用的是 WIS100 RS422 接口进行通信。

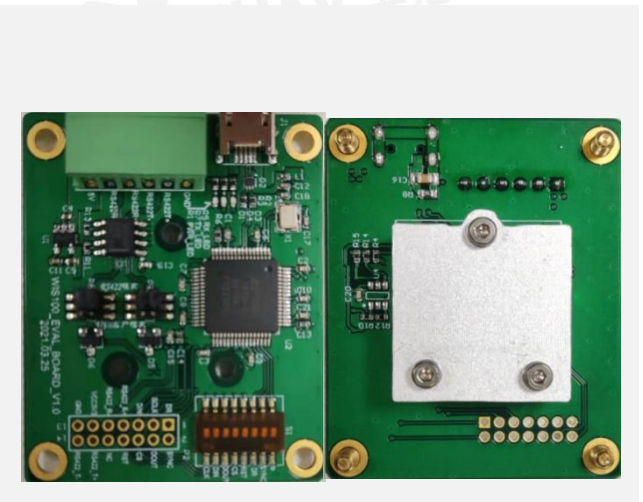

图 4-1 WIS100-EVAL-A1.0 实物图

#### WIS100 Product Data Sheet V1.1

接线方法:将跳线帽 P4 和 P5 跳接到 USB 客户模式端; 然后使用 USB 数据线连接评估板和 PC, 此时 PC 端会自 动提示安装驱动,驱动安装好后,PC 上会提示两个串口 出来,通常 COM 编号较小的对应的是 USB 转 RS422 接 口,另一个 COM 口对应的 USB 转 SPI 接口,选用 USB 转 RS422 的接口可以实现跟上位机的通讯连接。

#### 第二种采用外接 5V 电源和 RS422 数据线与评估板连接, 与 WIS100 通过 RS422 串口直连进行通信。

接线方法: 将跳线帽 P4 和 P5 跳接到 RS422 模式端, 然 后将电源线和 RS422 信号与绿色凤凰端子的对应信号相 连 (包括电源 5V, GND 和 RS422 四根信号), 接通电源 上电即可。

注: 评估板供电电压为 5V, 板上进行了 5V 转 3.3V 对惯 导进行了供电。

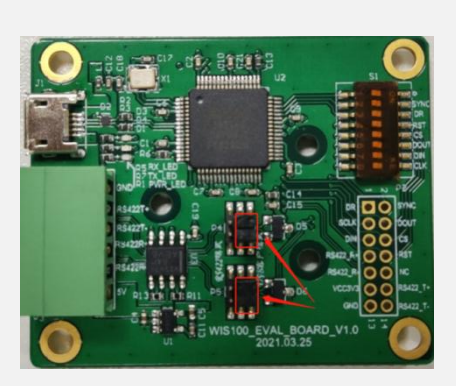

图 4-2 USB 供电跳线帽位置图

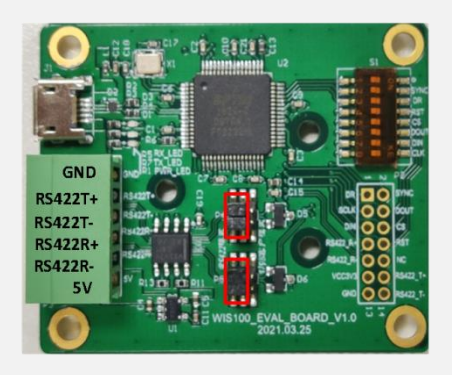

图 4-3 直连 RS422 方式跳线帽位置

#### <span id="page-6-0"></span>**4.2** WIS100-EVAL-A2.0

WIS100-EVAL-A2.0 实物如图 4-4 所示。 将 WIS100 插 接到评估板背面的 P1 连接器上, 使用 3 颗 2.0mm 粗的 螺柱对 WIS100 进行固定。在该评估板正面, 使用导线与 客户的设备进行相连,主要包括同步信号 DR、电源和 RS422 信号。

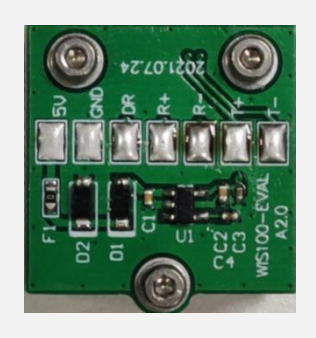

图 4-4 WIS100-EVAL-A2.0 实物图

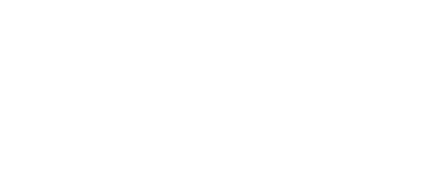

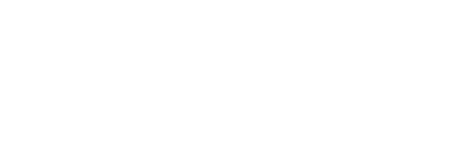

#### <span id="page-7-0"></span>**5 设备安装使用**

#### **5.1** 坐标系

Y轴指向左、Z 轴指向上方。<br>
Y 轴指向左、Z 轴指向上方。

<span id="page-7-1"></span>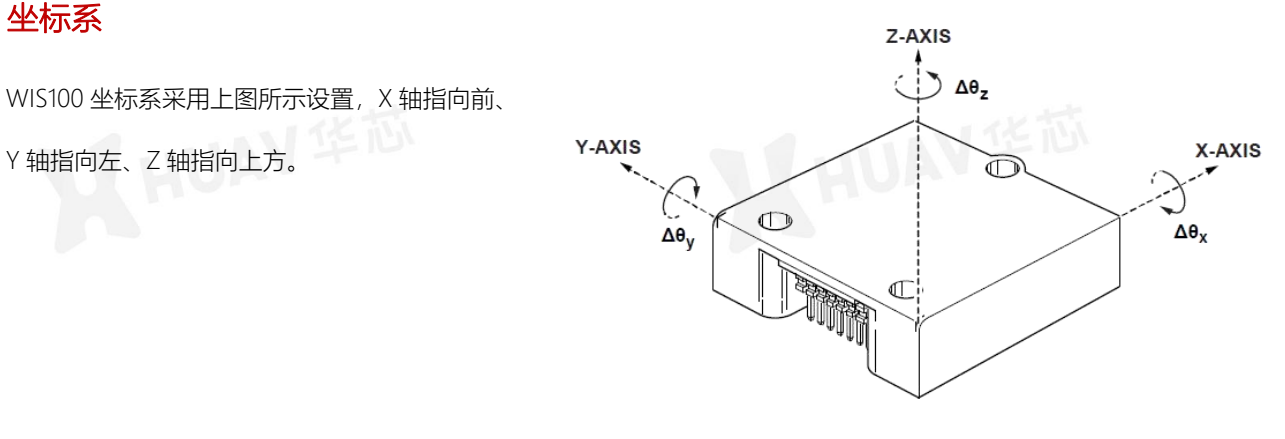

图 5-1 坐标系指示图

## <span id="page-7-2"></span>**5.2 设备连接 AN 15 芯**

■ WIS100 需要与用户平台稳定可靠连接, 采用 3 颗 M\*2.0 螺栓连接紧固, 2\*7 间距 1.0mm 的双排插针与客户的 PCB 板进行连接;

■默认用户连接端口为 RS422 接口,该串口默认配置为波特率 460800bps, 8 位数据位, 1 位停止位, 无校验;

■ 用户数据输出默认频率为 200Hz;

■ 在使用 RS422 与 PC 连接进行数据收发时, 建议对 USB 转 RS422 的串口延时进行设置, 延时时间设置为 1ms, 减小

串口数据丢包。具体设置可参考图 5-2。

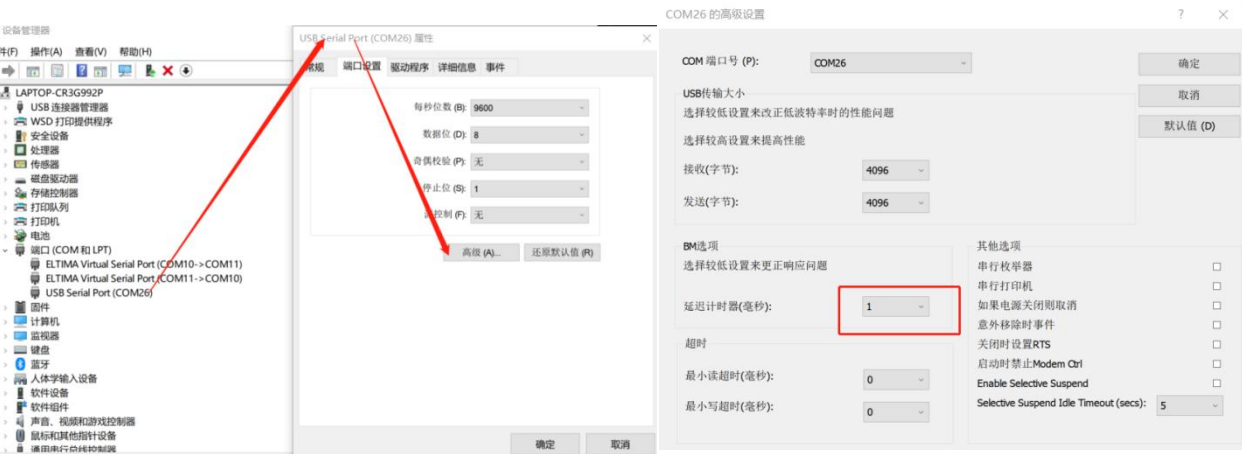

图 5-2 串口延时设置

#### <span id="page-8-0"></span>**5.3** 数据记录

为方便客户快速评估该产品,可以使用评估软 件 WisView 进行测试。完成 WIS100 产品正确 连接,上电后,单击软件界面左上角连接图标, 进行串口号和波特率配置,确认后,在界面左 侧显示设备信息,包括硬件版本、软件版本、 产品 SN 和量程等信息,右侧展示实时数据。 如需对数据进行保持记录,可以点击左上角保 存的 启动数据存储。

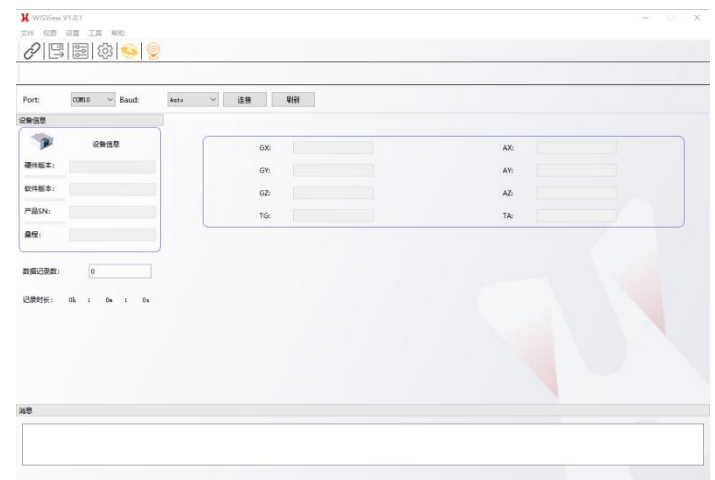

图 5-3 WIS100 数据展示软件界面

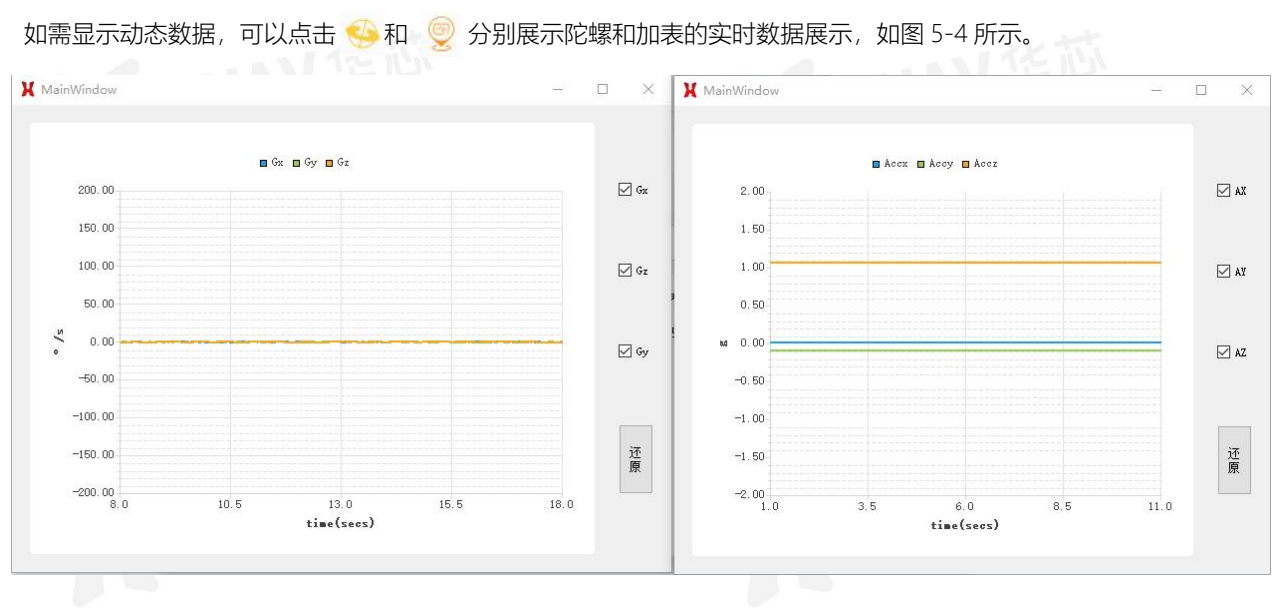

图 5-4 数据动态曲线展示界面

设备配置

#### <span id="page-8-1"></span>**5.4** 设备设置

在软硬件都连接设置好后,可以在展示软件的设置-设备参数设置里, 对设备进行参数配置, 如图 5-5 中, 可以对 RS422 串口输出数据的 波特率和输出频率进行设置,配置完成后,设备进行重启生效。

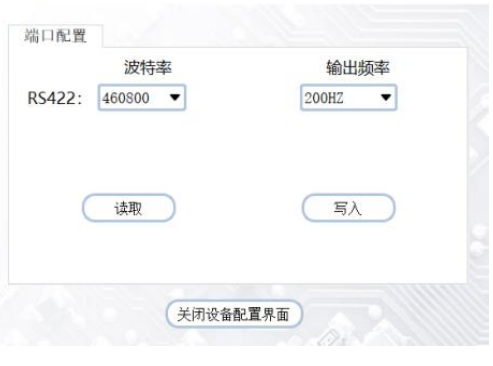

#### 图 5-5 设备参数端口配置

#### WIS100 Product Data Sheet V1.1

#### <span id="page-9-0"></span>**5.5** 固件升级

该评估软件中具备固件升级功能,单击界面工具-固件升级,弹出固件升级对 话框,选择路径加载正确的固件文件,完成后单击"升级",即可进行固件升级。 升级成功结束后,会有提示信息,点击关闭该窗口及可退出该界面。

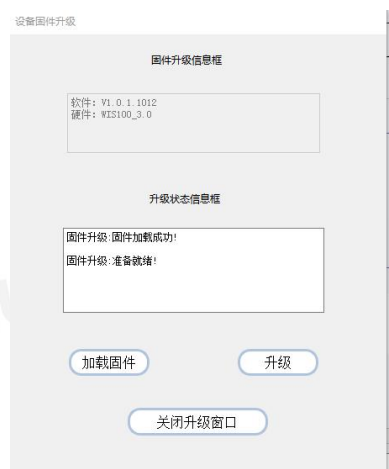

图 5-6 固件升级功能

#### <span id="page-9-1"></span>**5.6** 用户串口协议

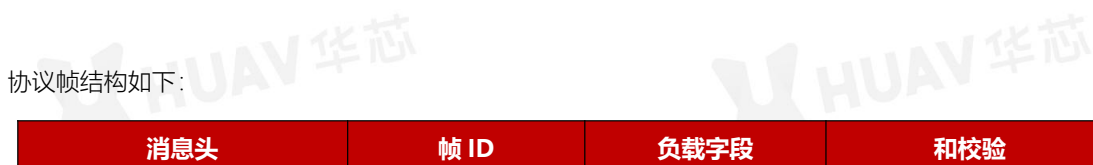

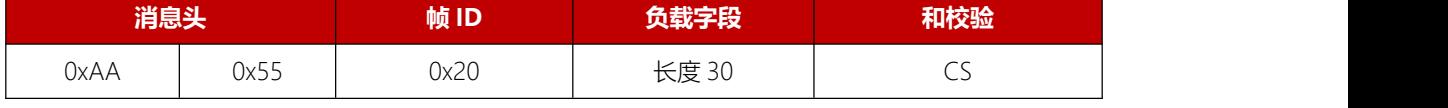

表 6-1 协议帧结构

注:和校验为之前所有数据之和

## 协议负载字段说明如下:

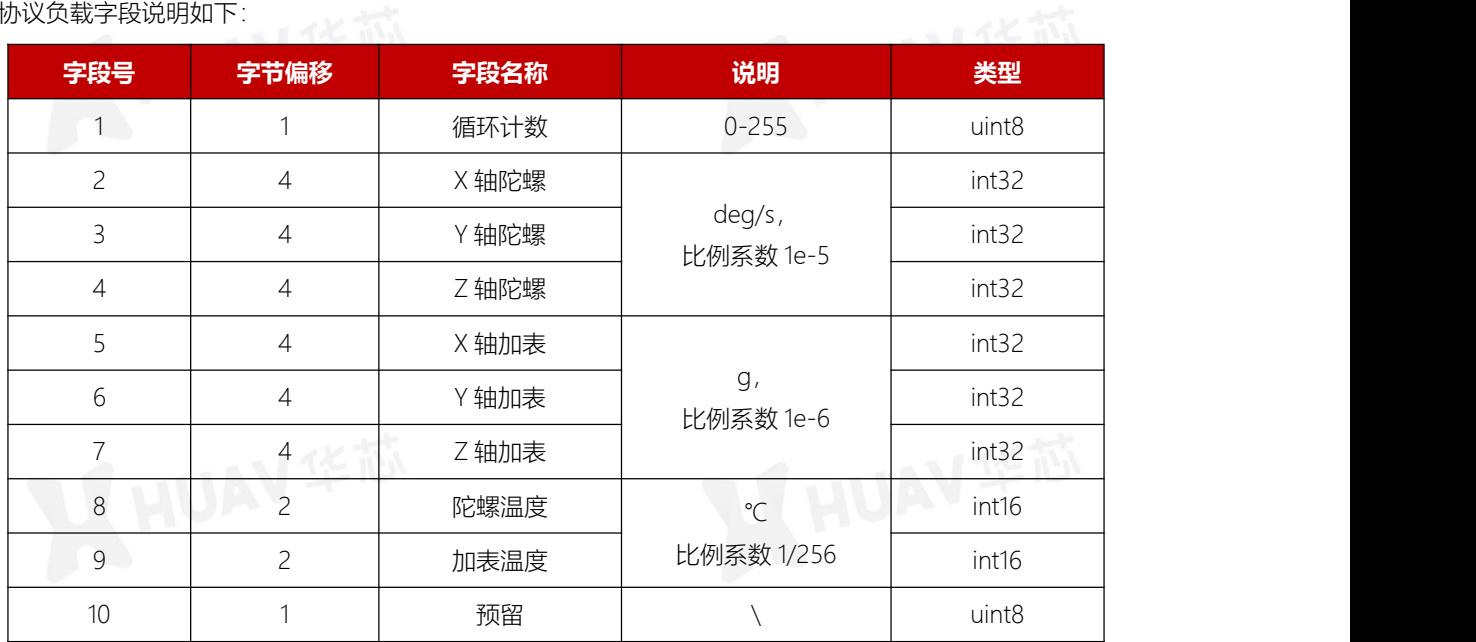

表 6-2 协议帧负载

## <span id="page-10-0"></span>**6 订货信息**

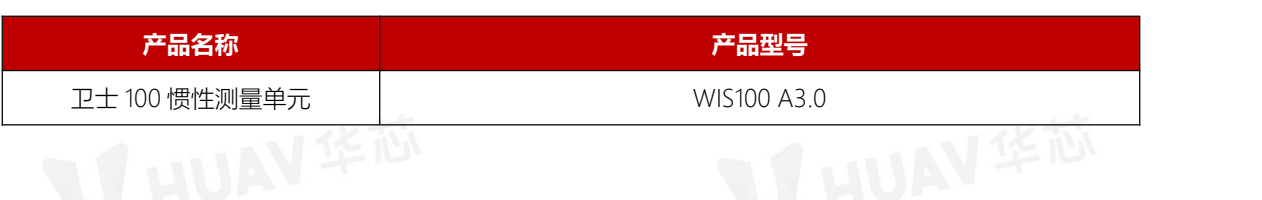

## <span id="page-10-1"></span>**7 选购配件**

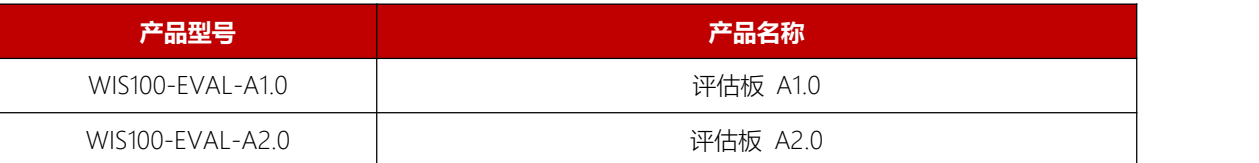

9

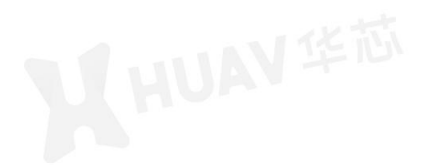

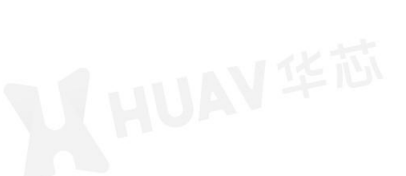

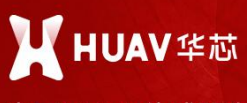

#### 中国MEMS传感器专家

- © 珠海 横琴新区横琴国际商务中心南塔大横琴Beeplus9007
- © 天津 滨海新区南海路156号智能无人装备产业园通厂30号
- © 北京 北京市海淀区知春路甲48号盈都大厦C座4单元21E

www.huav.cn

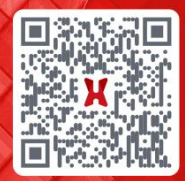